## 行動銀行「優先理財客戶服務」操作步驟

## 線上預約服務,操作步驟如下。

- (1) 點選數位理財
- (2) 點選優先理財客戶服務
- (3) 點選線上預約
- (4) 選擇預約分行
- (5) 選擇預約日期
- (6) 填寫預約資料
- (7) 確認預約資料
- (8) 完成預約

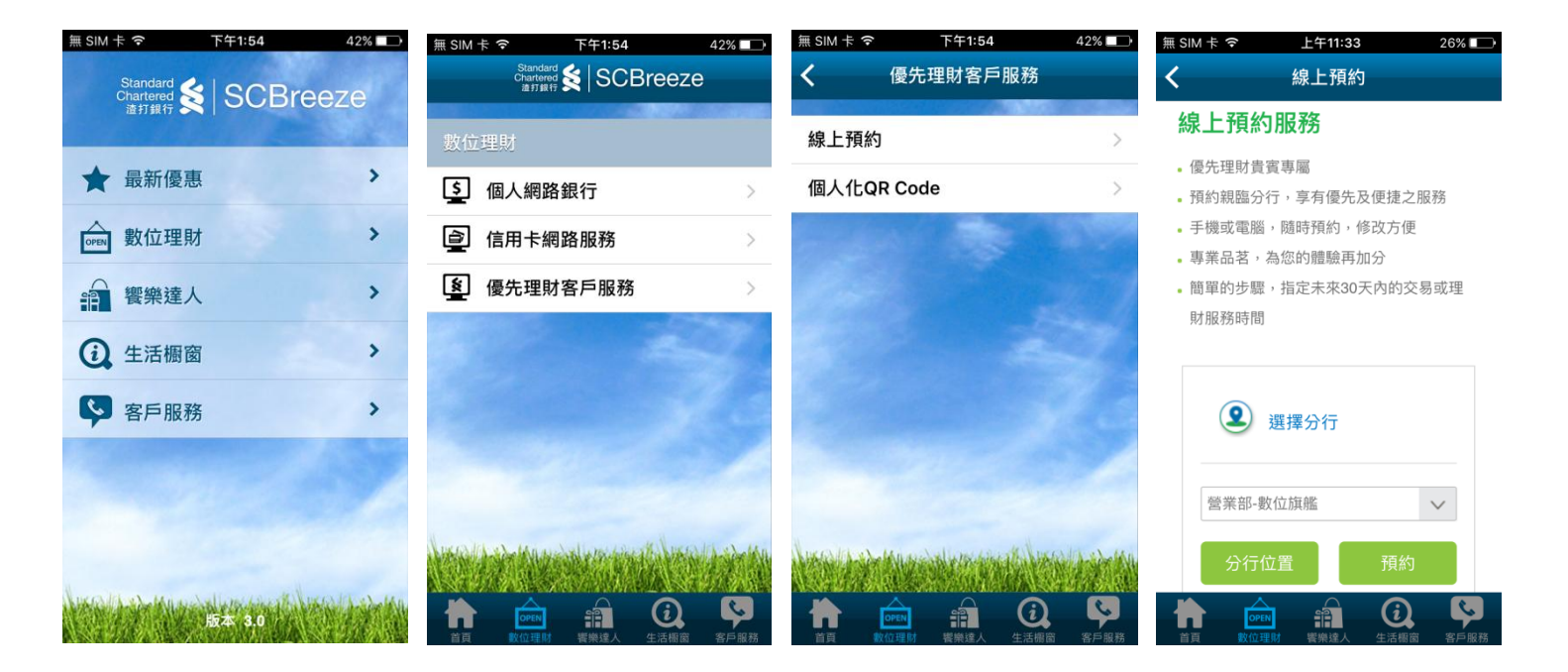

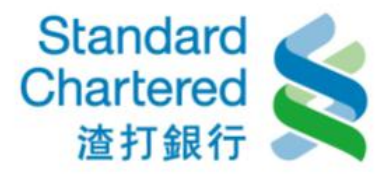

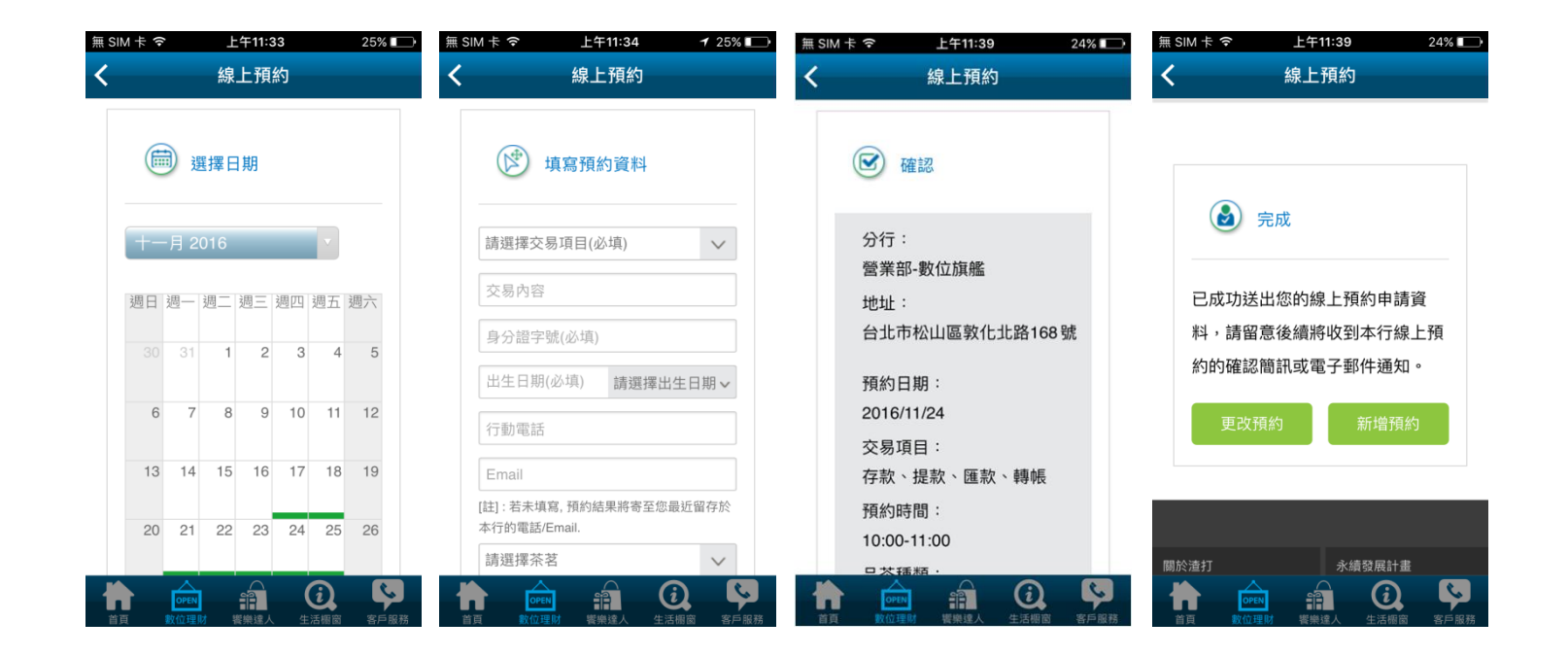

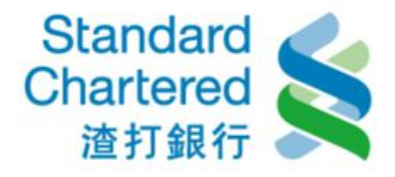

## 產生個人化 **QR Code**,操作步驟如下。

(1) 點選數位理財

- (2) 點選優先理財客戶服務
- (3) 點選個人化 QR Code
- (4) 輸入身分證字號與出生日期,按下「確定」

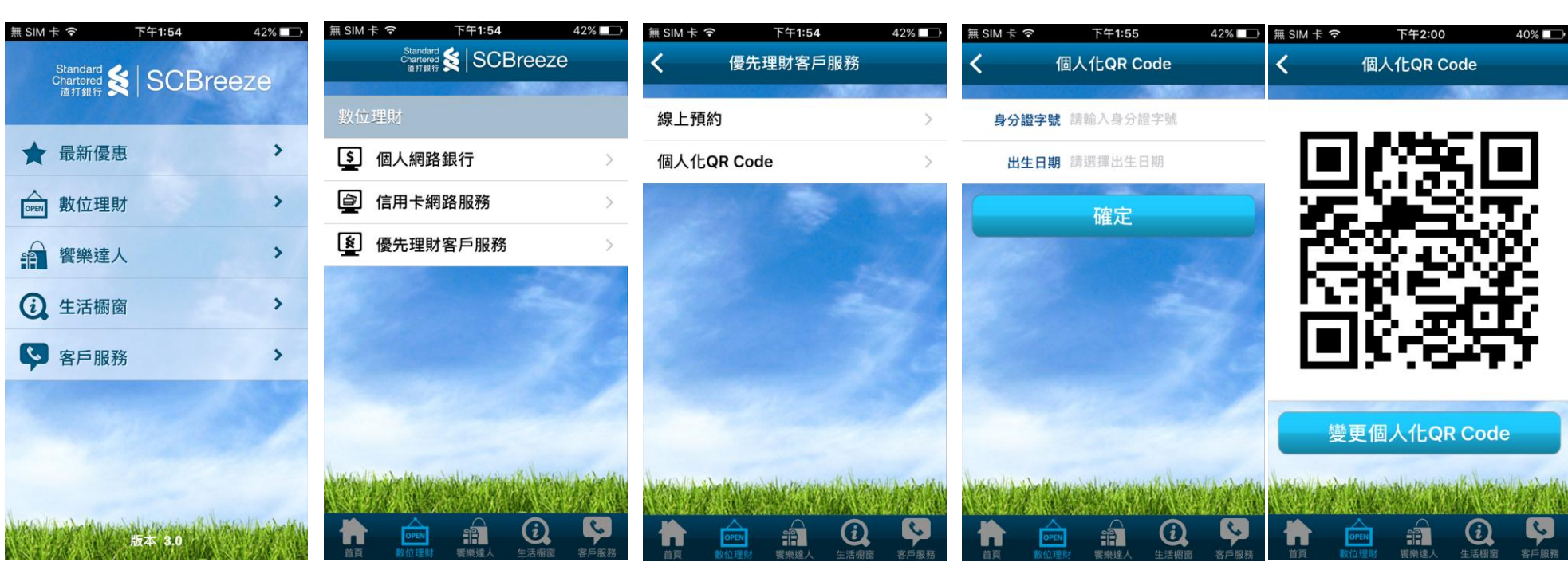

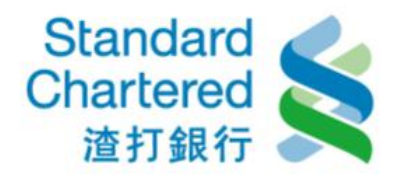

## 變更個人化 **QR Code**,操作步驟如下。

- (1) 點選數位理財
- (2) 點選優先理財客戶服務
- (3) 點選個人化 QR Code
- (4) 按下「變更個人化 QR Code」
- (5) 輸入身分證字號與出生日期,按下「確定」

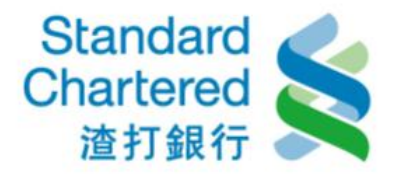

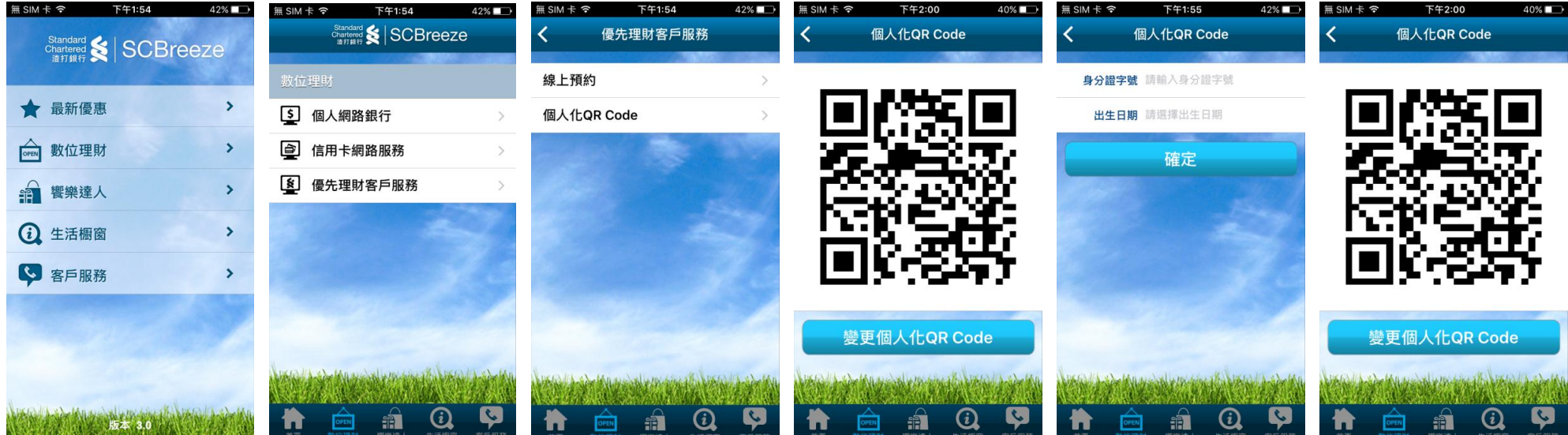